## GUIDA ALL'ALLINEAMENTO E INTEGRAZIONE DI PIù IMMAGINI PER CANALE IN DEEPSKYSTACKER

Ciao ragazzi,

sono Vittorio, il tizio del 'come si fa a integrare più sessioni su DSS e Pixinsight'

Oggi vi porto un metodo alternativo su come integrare più immagini ottenute con filtri diversi. Sarà un discorso di DSS soltanto, poichè in Pixinsight è abbastanza facile.

Questo metodo funziona naturalmente sia per banda larga che per banda stretta.

Cominciamo.

Per prima cosa assicuriamoci di due cose:

La prima sarà di aver scaricado DSS e DSS Live. Solitamente l'installer procede all'installazione di entrambi, e per farci risparmiare tempo useremo anche DSS Live.

Domanda spontanea, "Vittò..." chiederete, e sì vi sento chiedere, io c'ho i superpoteri, mica patate, "Vittò, a che serve sto DSS Live? Non ne ho mai sentito parlare"

Essenzialmente, DSS Live è un programma gemello a DeepSkyStacker che serve ad avere una preview veloce e uno punteggio al volo delle immagini in entrata. Questo significa che il modo più veloce per farlo funzionare è in fase di cattura stessa. Avete sentito bene.

Una volta avviata la sessione di scatti, o anche durante la ripresa dei dark, avviate DSS Live.

In alto troverete la scritta CONTROLLO, seguita da un indirizzo per una cartella sul vostro PC. Questa cartella viene utilizzata come 'watchfolder', ovvero ogni immagine è dinamica e DSS Live aggiornerà le informazioni man mano che la lista di immagini aumenta.

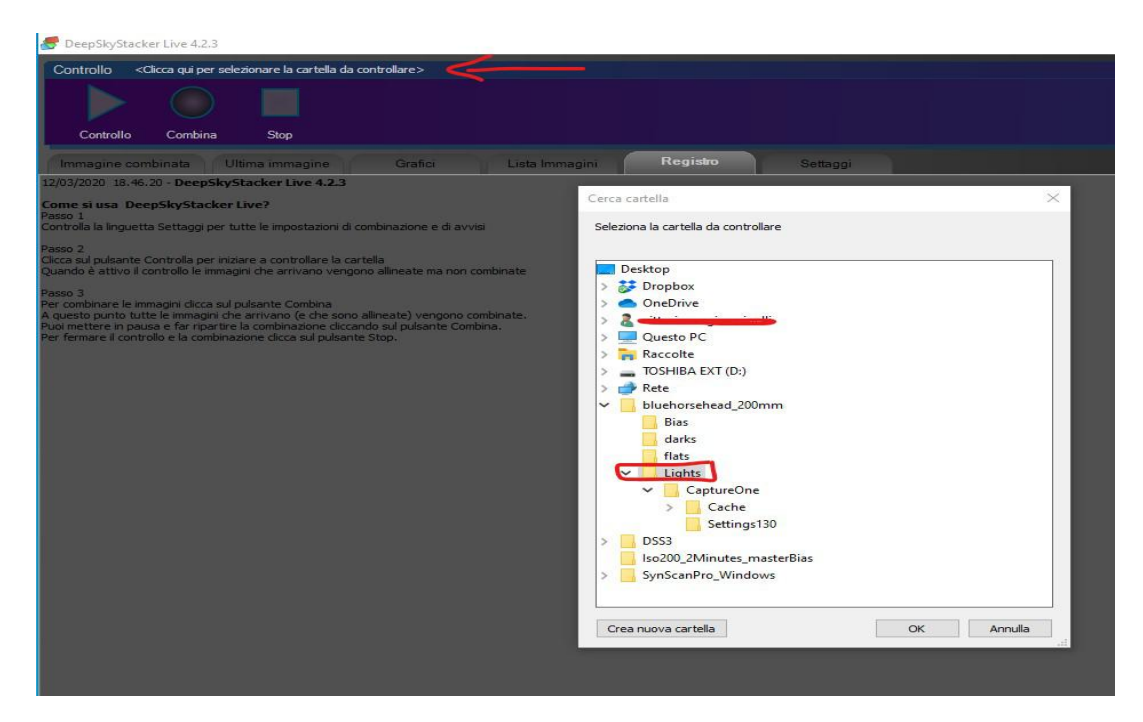

Procedete a indicare a DSS Live la cartella dove andranno a finire le vostre immagini, e una volta scaricate il programma procederà ad analizzarle secondo i metodi usuali, FWHM, Fondo cielo, Numero di stelle etc.

Le opzioni nella tab SETTAGGI non mancano, potete anche optare per una combinazione veloce delle immagini, ovvio che darks, flat e bias non saranno inclusi, ma per essere una cosa fatta veloce non è male.

Quello che interessa a noi sono le Tab GRAFICI e LISTA IMMAGINI.

Nella lista immagini troverete un resoconto dei punteggi vari di ogni immagine. Nella tab GRAFICI troverete invece una rappresentazione visiva delle informazioni presenti in LISTA IMMAGINI.

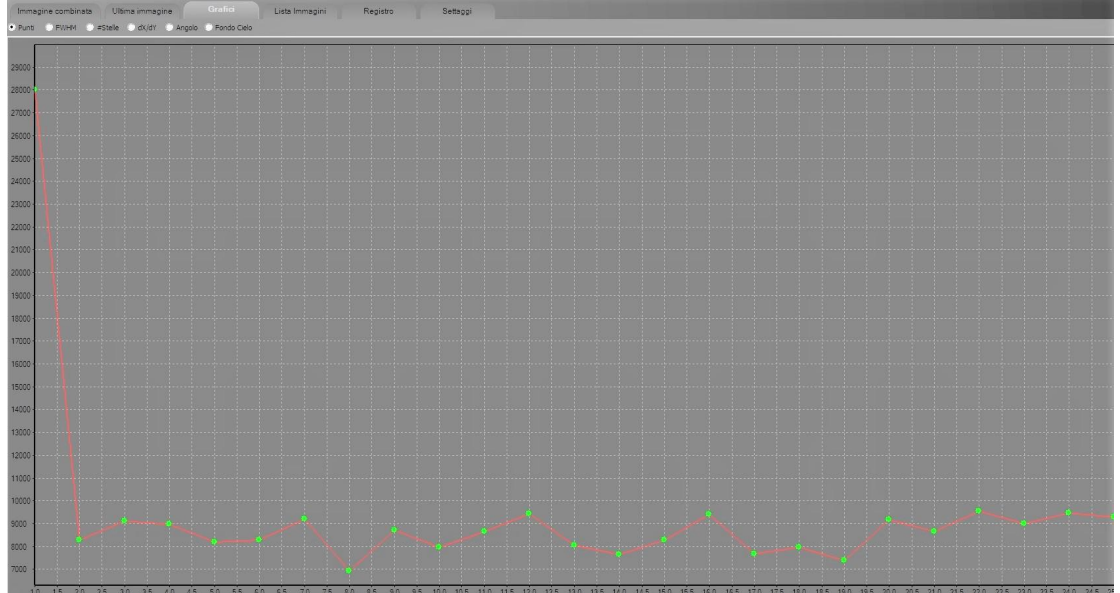

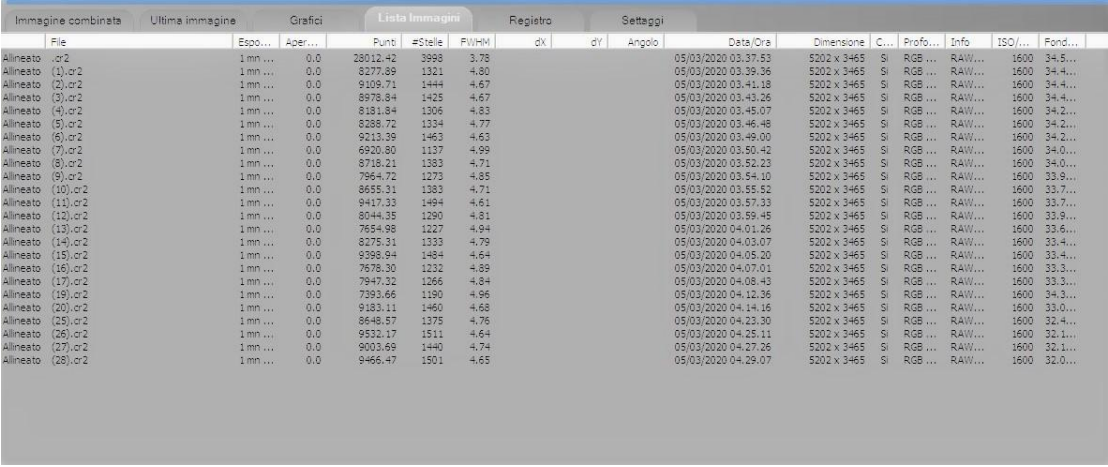

Un paio di raccomandazioni:

In alto troverete anche i soliti bottoni, PLAY, COMBINA e STOP.

Con play direte a DSS Live di iniziare a guardare la cartella e analizzare le immagini presenti.

Con COMBINA, lil pulsante tondo, state dando autorizzazione a un allineamento e combinazione delle immagini, secondo le specifiche elencate nella Tab SETTAGGI.

Non c'è bisogno di aspettare la fine della sessione per una combinazione veloce, come per l'analisi anche questa verrà fatta dinamicamente man man che le immagini vengono salvate nella cartella di destinazione.

## IMPORTANTISSIMO.

Quello che a noi interessa maggiormente è sapere quale potrà dimostrarsi un candidato migliore da usare come immagine di riferimento in DSS.

Procedete quindi a trovare secondo il metodo a voi più congeniale, l'immagine che meglio si presta. Molti procedono selezionando lamiglior immagine secondo il punteggio assegnato da DSS, io solitamente procedo con il FWHM minore.

Una volta trovata quello che consiglio è di selezionarla nella cartella e aggiungere al nome della stessa la scritta REF\_ (reference), in modo da scovarla facilmente nelle liste di DSS.

Altra domanda: "ma se noi abbiamo cartelle diverse per ogni filtro utilizzato come si fa?" Si può tranquillamente procedere a più analisi, o alternativamente usare la stessa immagine di riferimento per diversi filtri.

Questo è quello che suggerisco io.

Il vantaggio è abbastanza evidente, selezionando lastessa immagine di referenza avrò anche i miei 3 o più canali integrati e già allineati.

Qui il mio programma ha deciso che il mio file di referenza sarà:

## **/Bluhorsehead\_200mm\_G (2)/**

Perfetto, se tutto è andato a buon fine allora procediamo al prossimo step in DSS.

A questo punto ho tre cartelle per i miei tre filtro, Red Green e Blu del mio oggetto (BlueHorsehead nebula in scorpio). Apriamo DSS.

Col comando Apri Immagini... selezioniamo Le immagini del canale Rosso, aiiungiamo i dark, flat e bias adeguati.

ATTENZIONE.

Ora vedrete che il gruppo 1 in basso sarò pronto a ricevere immagini, perfetto. In gruppo 1 apriamo l'immagine di riferimento, ovvero **/Bluhorsehead\_200mm\_G (2)/.**

I prossimi passi sono cruciali, click con il tasto destro su questa<br>
mmagini:11 - Darks: 0 immagine e selezioniamo: **Usa come immagine di riferimento**

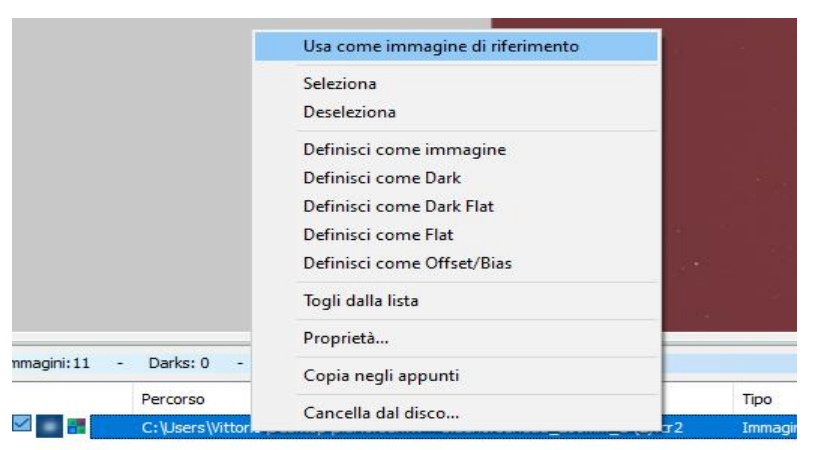

Gruppo principale Gruppo 1 / Gruppo 2 /

Mi raccomando, mettete un flag su tutte le immagini del gruppo principale, ovvero il nostro canale Rosso e deselezionate l'immagine di riferimento del gruppo 1.

Facendo ciò verrà comunque usata come riferimento in allineamento, ma non verrà calcolata nell'integrazione.

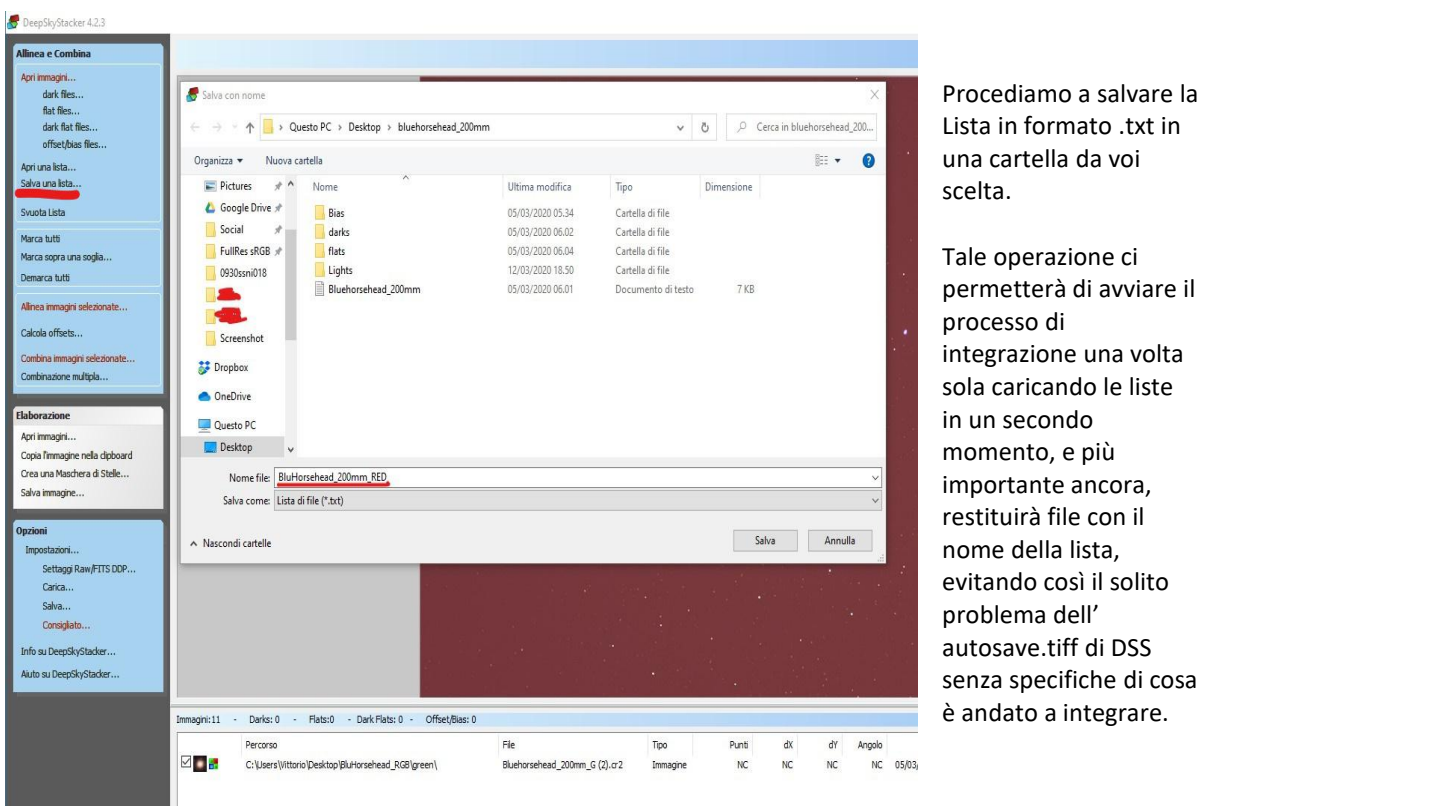

Con il comando /Salva una lista.../ rinominiamo lastessa e salviamo. Nel mio caso salvo come /BluHorsehead-200mm\_RED/ e saprò che il file inerente a questa lista una volta integrato, avrà lo stesso nome.

Ripetiamo la stessa identica procedura ma wquesta volta con i file del nostro canale Blu.

Svuotiamo DSS e ricarichiamo tutto il canale blu, ricordate di caricare i file di calibrazione adeguati. Stesso discorso per il Gruppo 1, andiamo a caricare ancora il nostro file di riferimento, nel mio caso **/Bluhorsehead\_200mm\_G (2)/.**

Salviamo di nuovo la lista chiamandola adeguatamente, in questa occasione sarà /BluHorsehead-200mm\_BLU/.

Per la lista del nostro canale Verde dovremo apportare una modifica, ovvero caricare tutto il necessario ma non riempire o caricare alcuna immagine nel gruppo 1. Dato che la nostra immagine di riferimento fa già parte del nostro canale verde basterà fare tasto destro su questa e importostarla come immagine di riferimento.

Flaggate tutto e salvate la lista come consono.

Vi lascio qui sotto un resoconto di come impostare i gruppi per le varie liste. L'immagiei segnata con un \* è la nostra immagine di riferimento

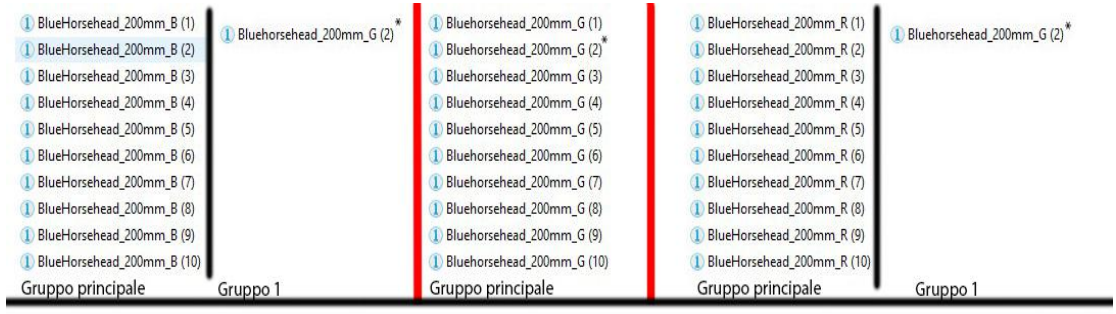

Salva lista come /Oggetto\_B/

Salva lista come /Oggetto\_G/

Salva lista come /Oggetto\_R/

Ora non ci rimane che premere su **COMBINAZIONE MULTIPLA...** e caricare le liste che abbiamo salvato.

A questo punto DSS procederà ad allineare e integrare i canali ottenuti con i nostri filtri, e a restituire 3 immagini finali che potremo usare per una combinazione in un programma a scelta.

Queste tre immagini sono già allineate in quanto abbiamo usato lo stesso file di riferimento, risparmiandoci uno step aggiuntivo nel caso non ci fidassimo del processo di allineamento di Photoshop per esempio